## **E-mail Account Set-up**

Go to www.nwosu.edu

Click on E-Mail Access Click on Student E-Mail Access

Type your complete e-mail address in the email address field. (You may need to click on Sign in with a different account)

The e-mail address will be your first initial, middle initial, last name, and the last 2 digits of your student ID number. Jane A. Doe whose **student ID** is 1111-22222 would have the e-mail address jadoe22@rangers.nwosu.edu. The student ID is <u>NOT</u> your Social Security Number.

Next, key your password.

The first time you log on the password will be your student ID. Click "Sign in".

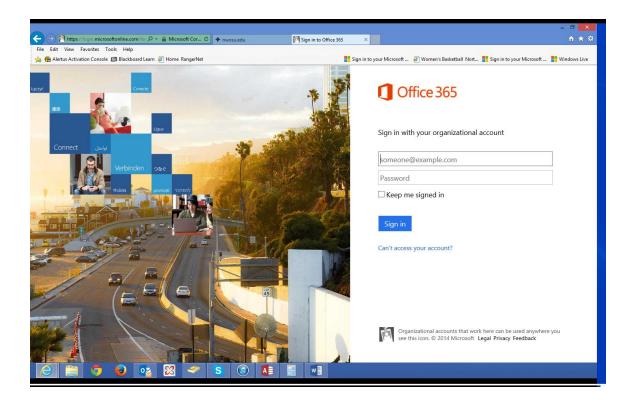

Chose a Time Zone and click Save.

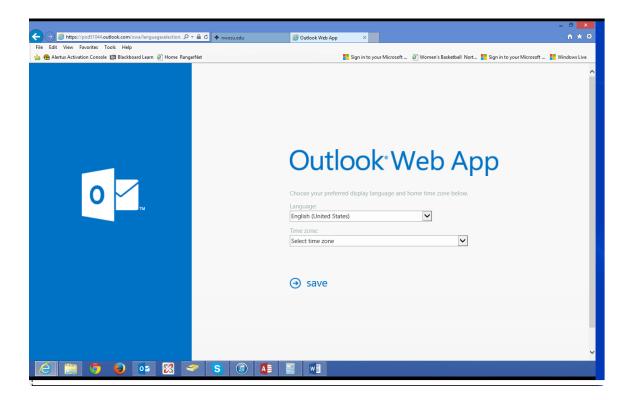

To change your password click on the clog icon in the upper right hand corner and choose Options.

| ← → 📴 https://pod51044.outlook.co                                                |                                                | - Outlook×                                                                                       |  |  |
|----------------------------------------------------------------------------------|------------------------------------------------|--------------------------------------------------------------------------------------------------|--|--|
| File Edit View Favorites Tools H<br>👍 😤 Alertus Activation Console 💷 Blac        |                                                | 🚦 Sign in to your Microsoft 🗿 Women's Basketball Nort 🚏 Sign in to your Microsoft 🚦 Windows Live |  |  |
| Office 365                                                                       |                                                | Outlook Calendar People JANE DOE 🔻 🌣 ?                                                           |  |  |
| ⊕ new mail<br>«                                                                  |                                                | Refresh<br>Set automatic replies<br>Display settings<br>Manage apps                              |  |  |
| <ul> <li>Favorites</li> <li>Inbox</li> <li>Sent Items</li> <li>Drafts</li> </ul> |                                                | Offline settings<br>Change them<br>Options<br>Office 365 settings                                |  |  |
| ⊿ JANE DOE                                                                       |                                                |                                                                                                  |  |  |
| Inbox<br>Drafts<br>Sent Items<br>Deleted Items<br>Junk Email<br>Notes            | · - ) There are no items to show in this view. | Select an item to read.<br>Click here to always select the first item when I sign in.            |  |  |
| TASKS                                                                            |                                                |                                                                                                  |  |  |
| 🥭 📋 🆻 👂                                                                          | oz 🔀 🛹 S 🕡 👫 📰 📲                               |                                                                                                  |  |  |

Click Change your Password.

| → → https://pod51044.outlo                                         | ok.com/ecp/?ffr=owa&iowapara ♀ ♀ ♀ ♀ ↓ ♦ nwosu.edu          | – □ ×<br>© my account - Outlook Web× ♠ ★ ♡                                                                                     |
|--------------------------------------------------------------------|-------------------------------------------------------------|----------------------------------------------------------------------------------------------------|
| File Edit View Favorites Tool                                      |                                                             |                                                                                                    |
| 🌸 🏶 Alertus Activation Console 💷 Blackboard Learn 🗿 Home RangerNet |                                                             | 👫 Sign in to your Microsoft 🗿 Women's Basketball Nort 👬 Sign in to your Microsoft 👫 Windows Live Outlook Calendar People 🕶 🔂 ? |
| Oncesos                                                            |                                                             |                                                                                                    |
| $\odot$                                                            |                                                             |                                                                                                    |
| options                                                            | my account connected accounts                               |                                                                                                    |
| account                                                            | Photo                                                       | shortcuts to other things you ca $\land$                                                                                       |
| organize email                                                     |                                                             | See email from all your accounts in one place                                                                                  |
| groups                                                             |                                                             | Set up an automatic reply message                                                                                              |
| site mailboxes                                                     |                                                             | Connect your mobile phone or device to your account                                                                            |
| settings                                                           |                                                             | Connect Outlook to this account                                                                                                |
| 5                                                                  |                                                             | Forward your email                                                                                                    |
| phone                                                              | General Display name: JANE A DOE                            | Change your password                                                                                                    |
| block or allow                                                     | User ID: JANEADOE22 @RANGERS.NW                             | Import your contacts from an existing email account                                                                            |
| apps                                                               |                                                             |                                                                                                    |
|                                                                    | Mailbox Usage                                               |                                                                                                    |
|                                                                    | 23.96 KB used. At 49.5 GB you won't be able to ser<br>mail. | nd                                                                                                    |
|                                                                    | contact numbers                                             | ~                                                                                                    |
| 2 3 6                                                              | D 03 🕅 🛹 S 🕼 🚺                                              |                                                                                                    |
|                                                                    |                                                             |                                                                                                    |

Key your old password (student ID) then type a new password, confirm it and click Save.

|                                                                    |                                               |              |            |            | - 0 | ×            |
|--------------------------------------------------------------------|-----------------------------------------------|--------------|------------|------------|-----|--------------|
| ← → I https://portal.office.com/changepassword.aspx                | 💿 my account - Outlook Web App 🚺 Edit Profile | ×            |            |            | 1 1 | ★ 🌣          |
| File Edit View Favorites Tools Help                                |                                               | -            | _          |            |     |              |
| 🖕 🍘 Alertus Activation Console 💷 Blackboard Learn 🦉 Home RangerNet | Sign in to your Microsoft                     |              |            |            |     | _            |
| 1 Office 365                                                       | Outlo                                         | ook Calendar | People ••• | JANE A DOE | - Ø | ?            |
|                                                                    |                                               |              |            |            |     | ~            |
|                                                                    |                                               |              |            |            |     |              |
|                                                                    |                                               |              |            |            |     |              |
| Office 365 settings                                                |                                               |              |            |            |     |              |
| 5                                                                  |                                               |              |            |            |     |              |
|                                                                    | User ID:                                      |              |            |            |     |              |
| me                                                                 | janeadoe22@range                              | rs.nwosu.edu |            |            |     |              |
| JANEADOE22@RANGERS.NWOSU.EDU                                       | * Old password:                               |              |            |            |     |              |
|                                                                    |                                               |              |            |            |     |              |
| software                                                           |                                               |              |            |            |     |              |
| Install and manage software.                                       | * New password:                               |              |            |            |     |              |
| instan and manage software.                                        |                                               |              |            |            |     |              |
|                                                                    | * Confirm new pass                            | word:        |            |            |     |              |
| password                                                           |                                               | , nordi      |            |            |     |              |
| Change your password.                                              |                                               |              |            |            |     |              |
|                                                                    |                                               |              |            |            |     |              |
| language                                                           | save                                          | cancel       |            |            |     |              |
| English (United States)                                            |                                               |              |            |            |     |              |
| English (onned states)                                             |                                               |              |            |            |     |              |
|                                                                    |                                               |              |            |            |     |              |
| get started                                                        |                                               |              |            |            |     |              |
| View the get started experience.                                   |                                               |              |            |            |     | $\checkmark$ |
|                                                                    |                                               |              |            | _          | >   |              |
| A = 0 0 0 0 0 0 0 0 0 0 0 0 0 0 0 0 0 0                            |                                               |              |            |            |     |              |
|                                                                    |                                               |              |            |            |     |              |

Strong passwords have the following characteristics:

- Contain both upper and lower case characters (e.g., a-z, A-Z)
- Have digits and punctuation characters as well as letters e.g., 0-9, !@#\$%^&\*()\_+|-=\`{}[]:";'<>?,./)
- Are at least eight alphanumeric characters long.
- Are not based on personal information, names of family, etc.

Passwords should never be written down or stored on-line. Try to create passwords that can be easily remembered. One way to do this is create a password based on a song title, affirmation, or other phrase. For example, the phrase might be: "One way I can remember my password" and the password could be: "Ow1crMp#" or "1Wic?mp/" or some other variation.